Microsoft Dynamics AX 2012 R3

# Installation guide: India GST Update 1 for Microsoft Dynamics AX 2012 R3

This document walks you through the process of installing the India GST Update 1 hotfix for Microsoft Dynamics AX 2012 R3 and setting up Goods and Services Tax (GST) data.

White paper Suzhen Zheng August 2017

Send feedback. www.microsoft.com/dynamics/ax

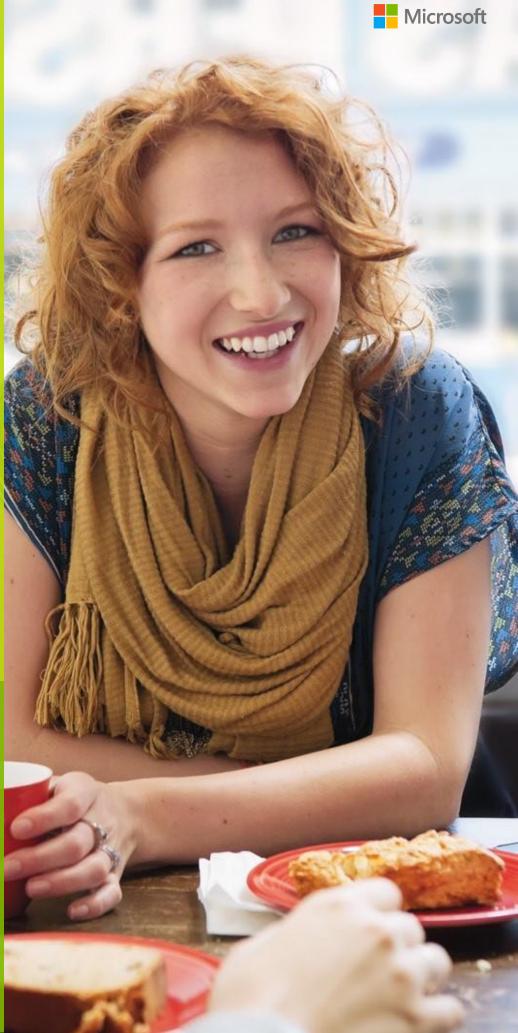

## Contents

| Installing the hotfix                                                     | 3 |
|---------------------------------------------------------------------------|---|
| Install the hotfix                                                        | 3 |
| Install the hotfix for Retail                                             | 5 |
| Set up data after hotfix installation                                     | 6 |
| Scenario: First-time data setup for India GST                             | 6 |
| Scenario: Upgrade GST data                                                | 6 |
| Download and unzip the upgrade script                                     | 6 |
| Initialize Tax engine metadata                                            | 6 |
| Set up GST data                                                           | 6 |
| Upgrade existing posted tax document transactions                         | 7 |
| Set up new the functionality that is available in India GST Update 1      | 9 |
| Download and import the India GST Update 1 GSTR1 and GSTR2 configurations | 9 |
| Set up a GST reference number sequence                                    | 9 |

## Installation guide: India GST Update 1 for Microsoft Dynamics AX 2012 R3

This document walks you through the process of installing the India GST Update 1 release for Microsoft Dynamics AX 2012 R3 and setting up your Goods and Services Tax (GST) data. This document covers the following scenarios:

- The India GST General Availability (GA) release is already installed and set up on your system.
- An India GST release isn't yet installed on your system.

## Installing the hotfix

Follow these general steps to install the hotfix. For hotfix installation instructions, see <u>How to install a Microsoft</u> <u>Dynamics AX hotfix</u>.

During installation, be sure that you complete the following tasks:

- Fix overlayering issues.
- Do a full compilation.
- Do a full generation of the intermediate language (IL) before you use it. Otherwise, you might encounter an issue where you can calculate tax in General ledger, but you can't calculate tax for purchase orders and sales orders.

## Install the hotfix

1 Install both the kernel fix and the application fix for KB4038381 for India GST.

Note: You can download the KB via Lifecycle Services here:

https://fix.lcs.dynamics.com/lssue/Resolved?kb=4038381&bugId=3848435&qc=8ef1680f3dd0d4fbb43a091f5613 572d23b97fefb71a7cbab0fe6ee95b3d1b31.

- Verify that the installation worked. Under C:\Program Files\Microsoft Dynamics
   AX\60\Server\MicrosoftDynamicsAX\bin, verify that there are 12 dynamic-link libraries (DLLs):
  - Microsoft.Dynamics365.ElectronicReportingMapping.dll
  - Microsoft.Dynamics365.LocalizationFramework.dll
  - Microsoft.Dynamics365.LocalizationFrameworkCore.dll
  - Microsoft.Dynamics365.Tax.Core.dll
  - Microsoft.Dynamics365.Tax.DataAccessFramework.dll
  - Microsoft.Dynamics365.Tax.DataAccessor.dll
  - Microsoft.Dynamics365.Tax.DataModel.dll
  - Microsoft.Dynamics365.Tax.MetadataGenerator.dll
  - Microsoft.Dynamics365.Tax.Reports.dll
  - Microsoft.Dynamics365.XppSupportLayer.dll
  - Microsoft.Z3.dll
  - libz3.dll

3 Verify that the build number of Microsoft.Dynamics365.Tax.Core.dll is 1.0.14.0.

| 8) | Microsoft             | Dynamics365.Tax.Core.dll Properties        | × |
|----|-----------------------|--------------------------------------------|---|
| G  | eneral   Digital Sigr | natures Security Details Previous Versions |   |
|    | Property              | Value                                      |   |
|    | Description           |                                            |   |
|    | File description      | Microsoft.Dynamics365.Tax.Core             |   |
|    | Туре                  | Application extension                      |   |
|    | File version          | 1.0.14.0                                   |   |
|    | Product name          | Microsoft Tax Engine                       |   |
|    | Product version       | 1.0.14.0                                   |   |
|    | Copyright             | © 2017 Microsoft.All rights reserved.      |   |
|    | Size                  | 269 KB                                     |   |
|    | Date modified         | 8/2/2017 2:35 AM                           |   |
|    | Language              | Language Neutral                           |   |
|    | -                     | Microsoft Dynamics is a registered trade   |   |
|    | Original filename     | Microsoft.Dynamics365.Tax.Core.dll         |   |
|    |                       |                                            |   |
|    |                       |                                            |   |
|    |                       |                                            |   |
|    |                       |                                            |   |
|    |                       |                                            |   |
|    |                       |                                            |   |
|    | Remove Properties     | and Personal Information                   |   |
|    |                       | OK Cancel Apply                            | / |

- 4 In the SalesPurchJournalLineExtension\_IN and TransTaxInformationMap\_IN maps, add a mapping for the ServiceCategory field:
  - a In the Application Object Tree (AOT), go to Data Dictionary > Maps > SalesPurchJournalLineExtension
     Then go to Mappings > ProjEmplTransView\_IN > ServiceCategory, and set the MapFieldTo property to
     ServiceCategory.

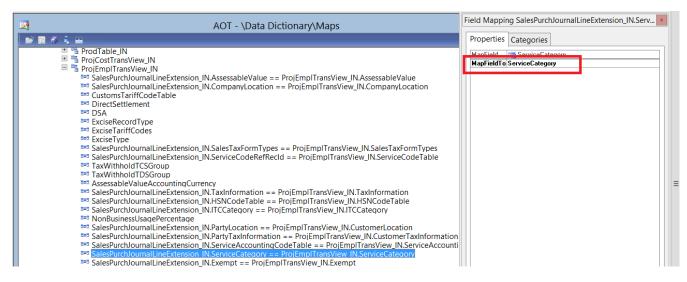

b Go to Data Dictionary > Maps > TransTaxInformationMap\_IN. Then go to Mappings > ProjJournalTransTaxExtensionINView\_IN > ServiceCategory, and set the MapFieldTo property to ServiceCategory.

| AOT - \Data Dictionary\Maps                                                                                                    | F | ield Mappir | ng TransTaxInformationMap_IN.S |
|----------------------------------------------------------------------------------------------------|---|-------------|--------------------------------|
| 8 % W                                                                                                    |   | Properties  | Categories                     |
| <ul> <li>ProjJournalTransTaxExtensionINView_IN</li> <li>ProjJournalTransTaxExtensionINView_IN.CompanyLocation == ProjJournalTransTaxExtensionINView_IN.CompanyLocation</li> <li>TransTaxInformationMap_IN.CustomerLocation == ProjJournalTransTaxExtensionINView_IN.CustomerLocation</li> <li>TransTaxInformationMap_IN.CustomerTaxInformation == ProjJournalTransTaxExtensionINView_IN.CustomerLocation</li> <li>TransTaxInformationMap_IN.CustomerTaxInformation == ProjJournalTransTaxExtensionINView_IN.CustomerLocation</li> <li>CustomsTariffDirection</li> <li>DistinquishFieldId</li> <li>DistinquishFieldValue</li> <li>ExciseCENVATCreditAvailed</li> <li>ExciseCENVATCreditAvailed</li> <li>ExciseCiseDirectSettlement</li> <li>ExciseCiseDSA</li> <li>ExciseCorsInp</li> <li>ExciseCercordType</li> <li>ExciseCordType</li> <li>ExciseCordType</li> <li>TransTaxInformationMap_IN.Exempt == ProjJournalTransTaxExtensionINView_IN.Exempt</li> <li>TransTaxInformationMap_IN.Exempt == ProjJournalTransTaxExtensionINView_IN.HSNCodeTable</li> <li>TransTaxInformationMap_IN.Exempt == ProjJournalTransTaxExtensionINView_IN.HSNCodeTable</li> <li>TransTaxInformationMap_IN.Exempt == ProjJournalTransTaxExtensionINView_IN.HSNCodeTable</li> <li>TransTaxInformationMap_IN.SNCodeTable == ProjJournalTransTaxExtensionINView_IN.HSNCodeTable</li> <li>TransTaxInformationMap_IN.SIGCAtegory == ProjJournalTransTaxExtensionINView_IN.SalesTaxFormT</li> <li>TransTaxInformationMap_IN.ServiceAccountingCodeTable == ProjJournalTransTaxExtensionINView_IN.SalesTaxFormT</li> </ul> |   |             | ServiceCategory                |

## Install the hotfix for Retail

If you use Microsoft Dynamics AX for Retail, you must also follow these steps.

- 1 Install kernel fix for KB4038381 for India GST, and select the required Retail components.
- 2 For the binary fix, follow the guidance in the <u>Deploy updates in a retail environment [AX 2012]</u> Help topic.

If you must change the Retail C# code, you must install the Retail software development kit (SDK).

For information about a centralized deployment of updates to the Retail components, see <u>Mass deploy retail</u> <u>updates and customizations by using System Center Configuration Manager [AX 2012]</u>.

- **3** Verify that the installation worked:
  - **a** For the application part, go to **Retail** > **Periodic** > **Data distribution** > **Distribution scheduler**, and verify that the **Generic tax engine** job (1180) exists.
  - **b** For the binary part, verify that the following files exist under C:\Program Files\Microsoft Dynamics AX\60\Retail POS:
    - Services\Microsoft.Dynamics365.ElectronicReportingMapping.dll
    - Services\Microsoft.Dynamics365.LocalizationFramework.dll
    - Services\Microsoft.Dynamics365.LocalizationFrameworkCore.dll
    - Services\Microsoft.Dynamics365.Tax.Core.dll
    - Services\Microsoft.Dynamics365.Tax.DataAccessFramework.dll
    - Services\Microsoft.Dynamics365.Tax.DataAccessor.dll
    - Services\Microsoft.Dynamics365.Tax.DataModel.dll
    - Services\Microsoft.Dynamics365.XppSupportLayer.dll
    - Services\x86\Microsoft.Z3.dll
    - Services\x86\libz3.dll

c Verify that the build number of Microsoft.Dynamics365.Tax.Core.dll is 1.0.14.0.

## Set up data after hotfix installation

Use the information in one of the following sections, depending on the scenario that applies to you.

## Scenario: First-time data setup for India GST

If you've never installed the India GST GA release on your system, and you just completed the installation of the India GST Update 1 hotfix, see the following information to learn how to set up your system's data.

- 1 Follow the steps of the Tax Engine (AX 2012) demo script to set up GST-related data.
- 2 Follow the steps in the <u>Set up the new functionality that is available in India GST Update 1</u> section to set up a GST reference number sequence.

## Scenario: Upgrade GST data

If you have installed the India GST GA release on your system, and you just completed the installation of the India GST Update 1 hotfix, you must upgrade your transaction data and.

#### Download and unzip the upgrade script

The upgrade script is available on the Microsoft Download center at the following URL:

http://download.microsoft.com/download/5/E/7/5E7468BA-CC60-40BC-B685-9D63D574C2C0/GSTCadence1 UpgradeScript.zip

You must download the zip file and unzip it before you can complete the remaining procedures.

#### Initialize Tax engine metadata

This procedure is required after you install KB4038381 and before you can post transactions.

- 1 Go to General ledger > Setup > Sales tax > India > Tax setup.
- 2 Click Initialize to reinitialize Tax engine metadata.
- 3 Import the Ax2012R3\_UpgradeScript.xpo project file that is located in the upgrade script download.
- 4 In the project, find the createAttrMappingAndClearCache job, and run it.

#### Set up GST data

Follow the steps in the <u>Set up the new functionality that is available in India GST Update 1</u> section to set up extra data for Update 1.

### Upgrade existing posted tax document transactions

If there are existing transactions in the system, you must complete this procedure to upgrade the existing transitions before you can run the **GSTR1** report or the **GSTR2** report. If you don't update all existing transactions, these reports will have incorrect information. If you have many existing transactions, it might take a long time to upgrade all the transactions together. Therefore, you can upgrade the transactions in smaller batches instead. While you upgrade existing transactions, users can continue to post new transactions.

- 1 If you haven't already imported the **Ax2012R3\_UpgradeScript.xpo** project file from the <u>upgrade script</u> <u>download</u>, import it now.
- 2 In the project, open the form at Form\UpgradePostedTaxDocumentTransactions.
- **3** On the **Step 1** tab, review the following fields:
  - **Count of transactions need to be upgraded** This field shows the total number of existing transactions that should be upgraded.
  - Count of remaining transactions This field shows the remaining transactions that should be updated.
- 4 In the **How many records that you want to be updated** field, specify the number of transactions to upgrade, and then click **Update**.

| 5                                    | (1 - inmf)                                                                                                    | _ <b>D</b> X |
|--------------------------------------|----------------------------------------------------------------------------------------------------|--------------|
| File 👻                               |                                                                                                    |              |
|                                      | Step 1: Upgrade the GST transactions information   General   Count of transactions need to be upgraded:   Count of remaining transactions:   0   Upgrade How many records that you want to be updated? Update |              |
| All posted transactions that need to | be updaed.                                                                                                    | Close        |

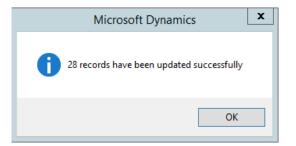

After all the records have been updated on the **Step 1** tab, you will notice that the value of the **Count of remaining transactions** field will be **0** (zero).

5 On the **Step 2** tab, repeat step 4 until the value of the **Count of remaining transactions** field is **0**.

| <b>9</b>                             | (1 - inmf)                                                                                                    | _ <b>D</b> X |
|--------------------------------------|----------------------------------------------------------------------------------------------------|--------------|
| File 👻                               |                                                                                                    |              |
| Step 1                               | Step 2 : Upgrade the GST reference transactions information                                                                                                    |              |
| • Step 2                             | General         Count of transactions need to be upgraded:         Count of remaining transactions:       29         Upgrade         How many records that you want to update?       0         Update |              |
|                                      |                                                                                                    |              |
| All posted transactions that need to | be updaed.                                                                                                    | Close        |

6 When the value of the **Count of remaining transactions** field on both the **Step 1** tab and the **Step 2** tab is **0**, you can close the form.

## Set up new the functionality that is available in India GST Update 1

After you've installed the India GST Update 1 hotfix and set up your system according to the scenario that applies to your system (<u>Scenario: First-time setup for India GST</u> or <u>Scenario: Upgrade GST data</u>), you must still set up the new functionality that is available in India GST Update 1 before you post transactions.

# Download and import the India GST Update 1 GSTR1 and GSTR2 configurations

- 1 Download the <u>Update 1 GSTR1 and GSTR2 configurations</u>.
- 2 Follow steps 1 through 4 in the "Import the configuration and deploy it to a specific company" section in <u>Tax</u> <u>Engine (AX 2012) demo script</u> to load <u>the new configurations</u> into the system.

### Set up a GST reference number sequence

- 1 Go to General ledger > Setup > Sales tax > India > GST reference number sequence group.
- 2 Click **New** to create a sequence group. For example, for company-level number sequences, create a sequence group that is named **Company transaction ID group**.
- 3 On the **Details** tab, add number sequence codes for each transaction of each number sequence group.
- **4** Repeat steps 2 and 3 for each number sequence group.
- 5 Go to Organization administration > Setup > Organization > Legal entities.
- 6 Select a legal entity.
- 7 On the Addresses FastTab, select an address, and then click Edit.

#### 8 On the Tax information FastTab, click Edit.

| Edit address (1) -   | Company: INMF, Co     | ntoso En    | tertainment Syste    | X        |
|----------------------|-----------------------|-------------|----------------------|----------|
|                      |                       |             |                      |          |
| Location ID: 0       | 00002451              |             |                      |          |
| Name or description: | Contoso India         |             |                      |          |
| Purpose: E           | Business              |             | V                    |          |
|                      |                       |             |                      |          |
| ⊿ Address            |                       |             |                      |          |
| Country/region:      | IND                   |             |                      | ~        |
| ZIP/postal code:     | 560082                |             |                      | ~        |
| Street:              | Brigade Road          |             |                      |          |
|                      |                       |             |                      |          |
|                      |                       |             |                      |          |
|                      |                       |             |                      |          |
| Street number:       |                       |             |                      |          |
| Building complement  | E                     |             |                      |          |
| City:                | Bangalore             |             |                      | <b>v</b> |
| State:               | КА                    |             |                      |          |
| Primary:             | <ul> <li>✓</li> </ul> |             |                      |          |
| Primary for country: | 1                     |             |                      |          |
| Contact information  | an                    |             |                      |          |
| Tax registration     |                       |             |                      | <br>     |
|                      |                       |             |                      |          |
| Tax information      |                       |             |                      |          |
|                      |                       |             |                      |          |
| 📲 Add 🛛 🗙 Del        |                       |             |                      |          |
| Name or descrip      | tion Modify the       | selected ta | x information record |          |
| Comp_GST             |                       | NU          |                      |          |
| GSTInvTest           |                       | No          |                      |          |
| GSTTransIdTest       |                       | No          |                      |          |
| new                  |                       | Yes         |                      |          |
| TaxInfo02            |                       | No          |                      |          |
| Taxinfo1             |                       | No          |                      |          |
|                      |                       |             |                      |          |
|                      |                       |             |                      |          |
|                      |                       |             |                      |          |

**9** Select a number sequence group.

| Manage tax information (1) - Name or description: Comp_GST |                       |                                                                                        |   |  |
|------------------------------------------------------------|-----------------------|----------------------------------------------------------------------------------------|---|--|
| File 👻 🌞 New                                               | 🗙 Delete              |                                                                                        |   |  |
| Name or description<br>CompanyTaxinfo<br>Comp_GST          | Primary<br>No<br>No   | Name or description: CompanyTaxinfo Primary:                                           |   |  |
| GSTInvTest<br>GSTTransIdTest<br>new<br>Taxinfo02           | No<br>No<br>Yes<br>No | GST<br>GSTIN/GDI/UID:<br>Reference number sequence group: Company transaction Id group | ^ |  |
| Taxinfo1                                                   | No                    | Excise Range: Division:                                                                | = |  |
|                                                            |                       | Manufacturer ECC number:                                                               |   |  |
|                                                            |                       | ECC number - others:      Commissionerate:                                             |   |  |
|                                                            |                       | Customs                                                                                | ~ |  |

10 Repeat steps 7 through 9 for each company and warehouse address that will be used in transactions.

## Set up data for Retail

If you're working with Microsoft Dynamics AX for Retail, you must follow these steps after you've installed the India GST Update 1 hotfix and set up your system's data.

### **Reinitialize Retail**

- 1 In order to update the Retail scheduler jobs that you use to communicate with channel databases you must reinitialize Retail. Reinitializing Retail ensures that your system has the latest, improved and updated seed data.
  - a Click Retail > Setup > Parameters > Retail parameters.
  - **b** On the **General** tab, click **Initialize**.

**Note:** In general, reinitializing Retail does not cause data loss. For example, your customized receipt formats and layouts will not be affected when you reinitialize. Similarly, any custom fields that you have added to the default subjobs and your custom subjobs will not be modified. However, if you have customized the table distribution, that customization will need to be preserved.

2 Delete the TaxDocumentJson subjob from the Generic tax engine job, if it exists.

| <b>9</b> 8                   |                                                                              |        |                                   | Scheduler job (1)                                                                      |                                                                                      |                                                                              |      | x |
|------------------------------|------------------------------------------------------------------------------|--------|-----------------------------------|----------------------------------------------------------------------------------------|--------------------------------------------------------------------------------------|------------------------------------------------------------------------------|------|---|
| File 👻                       | 🔆 New 🗙 Delete Create s                                                      | taging | g table Cop                       | y scheduler job                                                                        |                                                                                      |                                                                              |      | 0 |
| Job ▲<br>1050<br>1060        | Description<br>Loyalty information<br>Staff                                  | ^      | Job name:<br>Description:         | 1180     Generic tax engine                                                            | ]                                                                                    |                                                                              |      |   |
| 1070<br>1080<br>1090<br>1095 | Channel configuration<br>Tax<br>Registers<br>Offline database configuration  |        | ▲ Genera<br>Retail cl<br>Is uploa | hannel schema: AX 2012 R3                                                              | <b>v</b>                                                                             | AX 201.                                                                      | 2 R: | ^ |
| 1100<br>1110                 | Product and price parameters<br>Global configuration                         |        | ⊿ Subjok                          |                                                                                        |                                                                                      |                                                                              |      | - |
| 1115<br>1120<br>1130         | Global address book reference d<br>Modes of delivery<br>Product availability | =      | ER                                | bjob number<br>SolutionTable<br>SolutionVersionComponentTable                          | Description<br>ERSolutionTable<br>ERSolutionVersionComponentT                        | Table name<br>ERSolutionTable<br>ERSolutionVersionCompone                    | ^    | = |
| 1140<br>1150<br>1160         | Sales orders<br>Catalog                                                      |        | Ta                                | SolutionVersionTable<br>ADocumentJson                                                  | ERSolutionVersionTable<br>TaxDocumentJson                                            | ERSolutionVersionTable<br>TaxDocumentJson                                    | =    |   |
| 1170<br>1180                 | POS redeployment<br>POS task recorder<br>Generic tax engine                  |        | Ta                                | xDocumentRowDeterminedCom<br>xDocumentRowMeasureAdjustm<br>xDocumentRowTaxDeterminedIn | TaxDocumentRowDeterminedC<br>TaxDocumentRowMeasureAdju<br>TaxDocumentRowTaxDetermine | TaxDocumentRowDetermine<br>TaxDocumentRowMeasureA<br>TaxDocumentRowTaxDeterm |      |   |
| P-0001                       | Channel transactions                                                         | ~      |                                   | xEngineSQLDictionary<br>xMeasureType                                                   | TaxEngineSQLDictionary<br>TaxMeasureType                                             | TaxEngineSQLDictionary<br>TaxMeasureType                                     |      | ~ |
| Scheduler s                  | Scheduler subjob number                                                      |        |                                   |                                                                                        |                                                                                      |                                                                              |      |   |

#### Schedule download distribution jobs

Use the following procedure to run an individual scheduler job manually. The job runs for all distribution location lists that are in the schedule.

- 1 Click Retail > Periodic > Data distribution > Distribution schedule.
- 2 Select the distribution schedule that contains the job to run.
- 3 On the Scheduler jobs FastTab, select the job 9999 to run.
- 4 Click Run now.

#### Send feedback.

Microsoft Dynamics is a line of integrated, adaptable business management solutions that enables you and your people to make business decisions with greater confidence. Microsoft Dynamics works like and with familiar Microsoft software, automating and streamlining financial, customer relationship, and supply chain processes in a way that helps you drive business success.

United States and Canada toll-free: (888) 477-7989

Worldwide: (1) (701) 281-6500

www.microsoft.com/dynamics

© 2017 Microsoft Corporation. All rights reserved.

This document is provided "as-is." Information and views expressed in this document, including URL and other Internet Web site references, may change without notice. You bear the risk of using it.

Some examples are for illustration only and are fictitious. No real association is intended or inferred.

This document does not provide you with any legal rights to any intellectual property in any Microsoft product. You may copy and use this document for your internal, reference purposes.